# **NCTS Hub Invoice Details**

**www.ncts.com.tr User Manuel**

December 2021

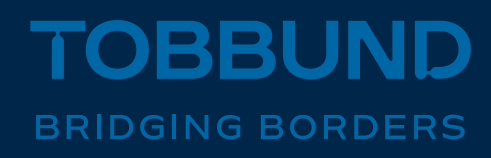

#### **THE REPORTING MODULE IS SET UP TO MEET YOUR NEEDS.**

In this document you will find information on how to view invoice details on NCTS Hub.

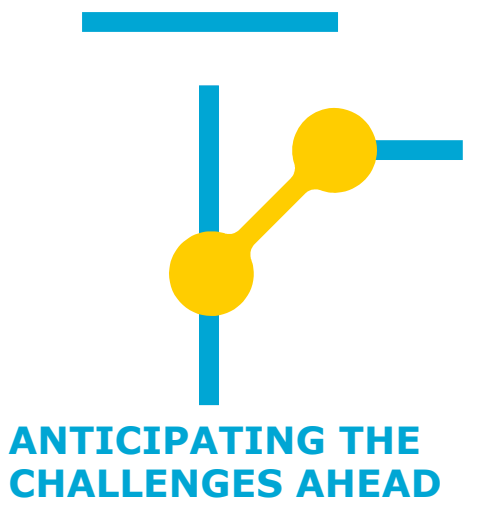

www.tobbund.com.tr

### **1-Homepage**

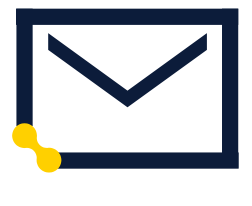

**Web** 

Go to www.ncts.com.tr  $\sum_{i=1}^{n}$ Yeni internet siter<br>?gördünüz mü ńЫ

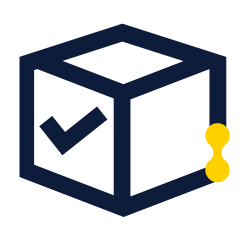

**User Info**

Log in with your e-mail and password.

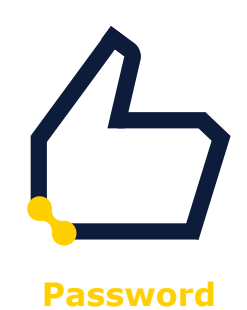

In case you do not remember account info, please follow password reminder.

### **2-Invoice Report**

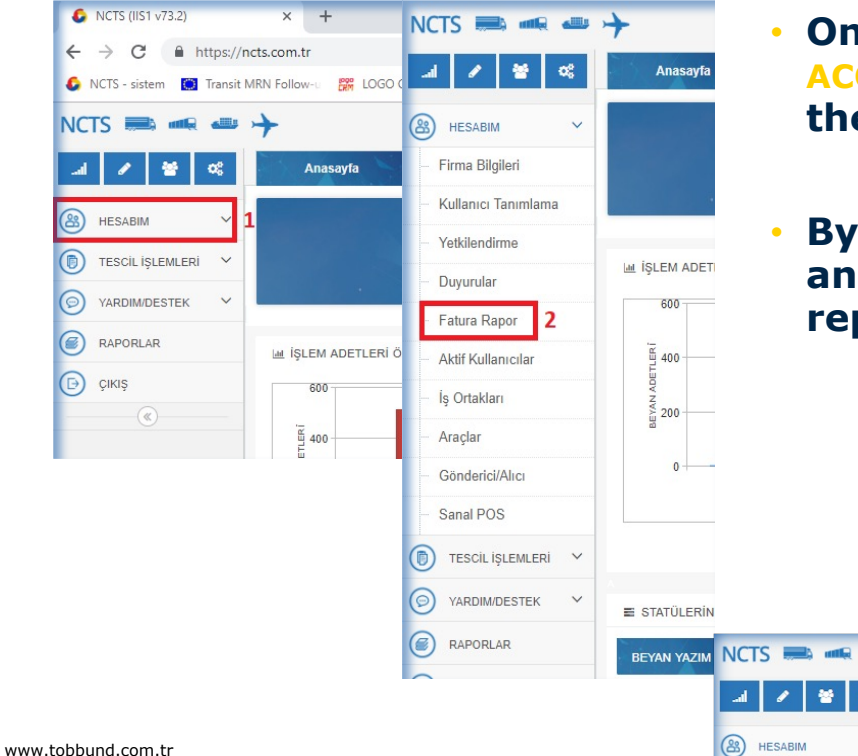

- **On the left-hand-side menu, click "MY ACCOUNT" and then click "Invoice Report" from the opened tabs.**
- **By clicking on the List button, enter the start and end dates of the month that you want the report for in the field you see.**

ς

 $Q$  Listele

Temizle

Av

Excel Export

Döviz

Anasavfa

Tarih Başlangıç

Müsteri Ünvan

**Fatura Rapor** 

**Tarih Bitis** 

 $\overline{4}$ 

Vergi No

Yıl

œ

Firma Bilgileri

## **3-Invoice Details**

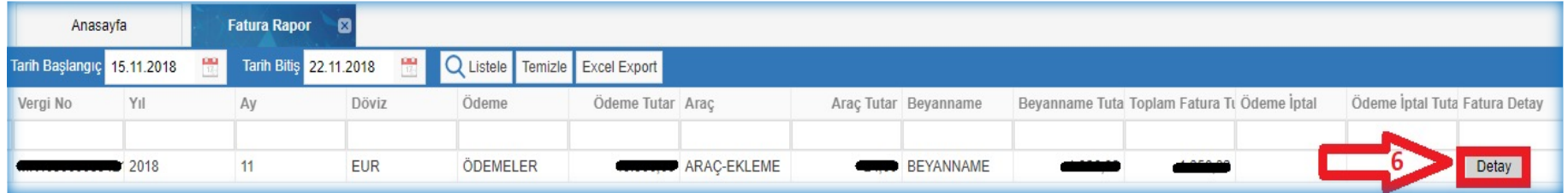

- **On the list below, click the Detail button in the far right corner.**
- **You can view the invoice details in the page that opens, or you can download the detailed list as an Excel spreadsheet by checking the Excel Export box on the bottom right.**

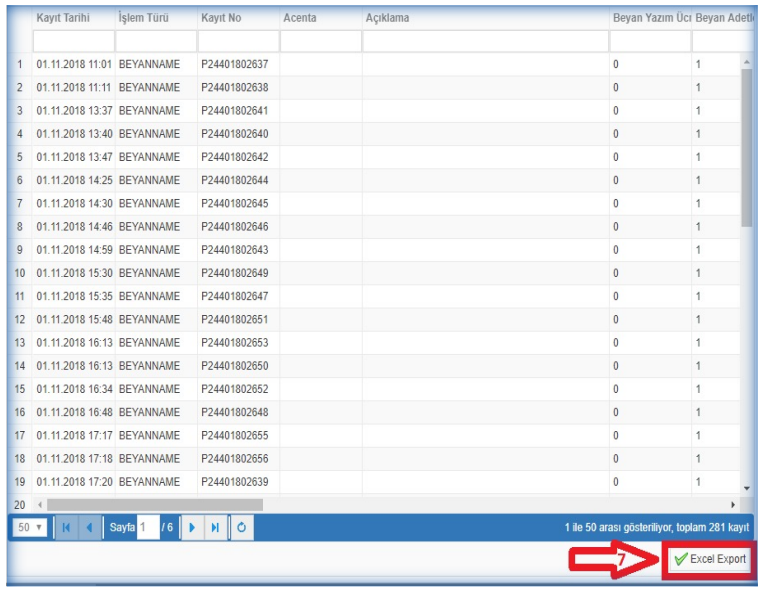

**Thank you 444 23 22**

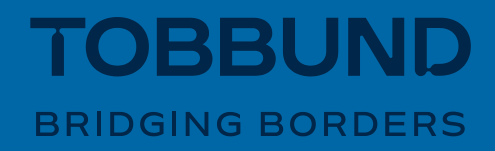